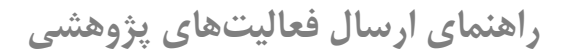

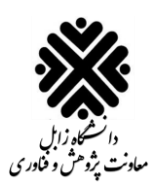

برای استفاده از سیستم گلستان لازم است از یکی از مرورگرهای <mark>Google Chrome</mark> ،<mark>Internet Explorer 9.0</mark> و Edge Microsoft استفاده شود.

.1 ابتدا وارد سایت ir.ac.uoz.golestan شوید و سپس روی دکمه **ورود به سیستم** کلیک کنید:

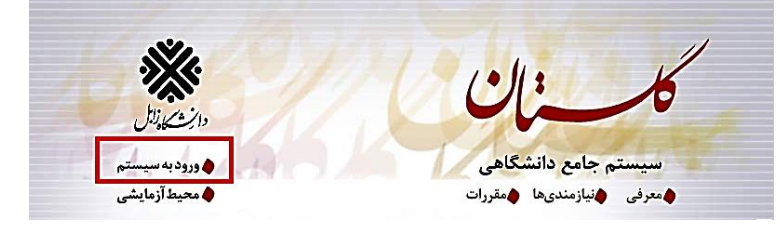

.2 سپس نام کاربری و رمز عبور خود را وارد کنید و بر روی دکمه ورود کلیک کنید.

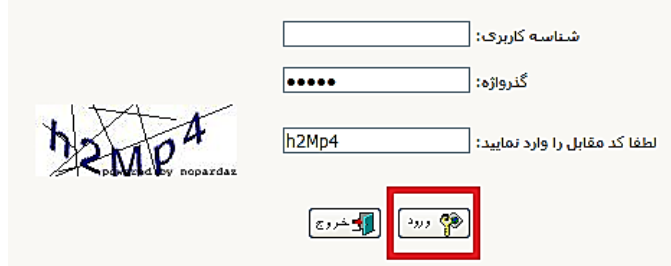

.3 از تب **پژوهش**، بر روی گزینه **اطالعات جامع پژوهشی استاد** کلیک کنید:

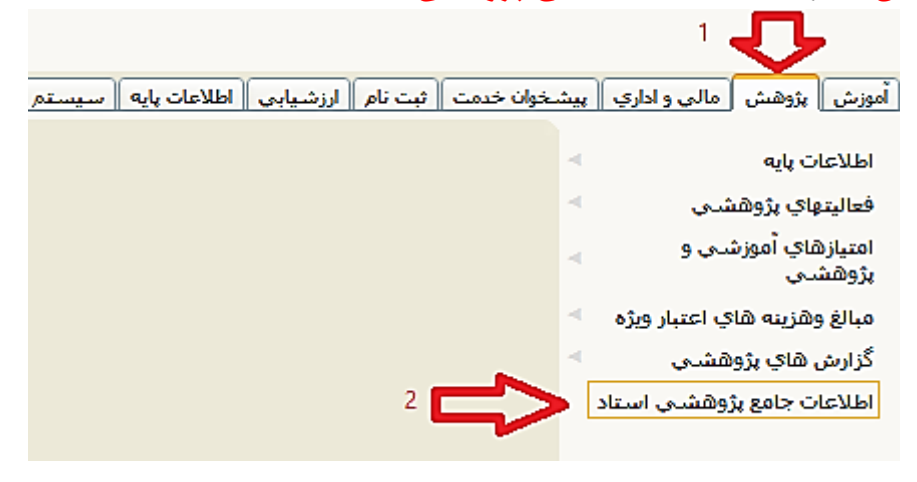

.4 بعد از کلیک، یکسررری اعاتیتهای پژوهشرری - اناوری نشرران داده میشررود. از سررتون عنوان اعاتیت، ابتدا **نوع فعالیت پژوهشی** را انتخاب کرده و سپس بر روی **عددی** که در ستون بعدی )**تعداد کل**( قرار دارد کلیک میکنیم. ارض میکنیم در این آموزش ما قصد داریم یک مقاته چاپ شده جدید را در سیستم آپلود کنیم. برای این کار مطابق با تصــویر زیر، بر روی عدد مقابل این فعالیت کلیک میکنیم (در این جا چون هنوز فعالیتی ثبت نشــده اســت، عدد صــفر نشان داده شده است):

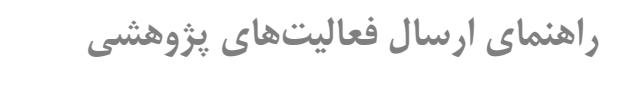

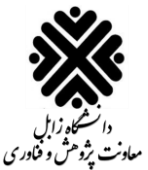

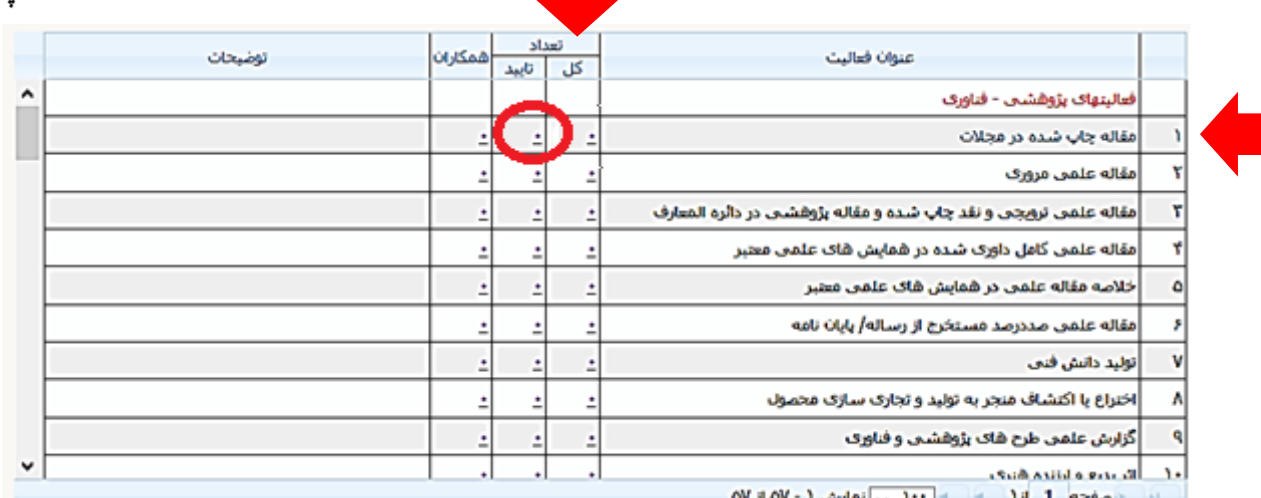

حصفحه 1 ار( » ا• ا<u>• اب</u> انعايش (- ۵۷ ا<u>ر</u> ۵۷

## .5 بر روی تینک **ثبت فعالیت جدید** کلیک میکنیم:

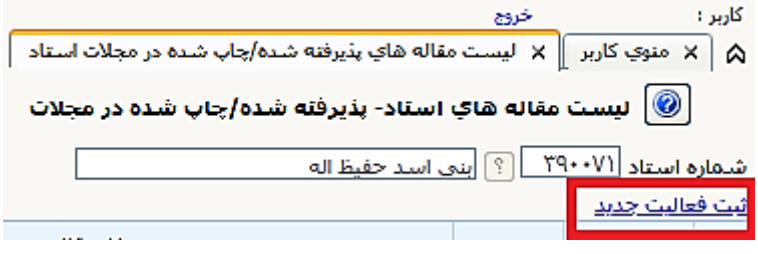

۶. بعد از کلیک، فرمی نمایش داده میشـود. اطلاعات فعالیت پژوهشـی خود را ثبت کنید. (فیلدهای این فرم بر اسـاس نوع فعالیت پژوهشــی انتخاب شــده تغییر می کند. در این جا چون ما نوع فعالیت را مقالات چاپ شــده در مجلات انتخاب کردیم، این فیلدها نمایش داده شده ا ست). بعد از تکمیل فرم، تکمیل کردن گزینه های بعدی که در شکل زیر در **کادر قرمز** رنگ نشان داده شده

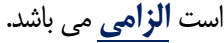

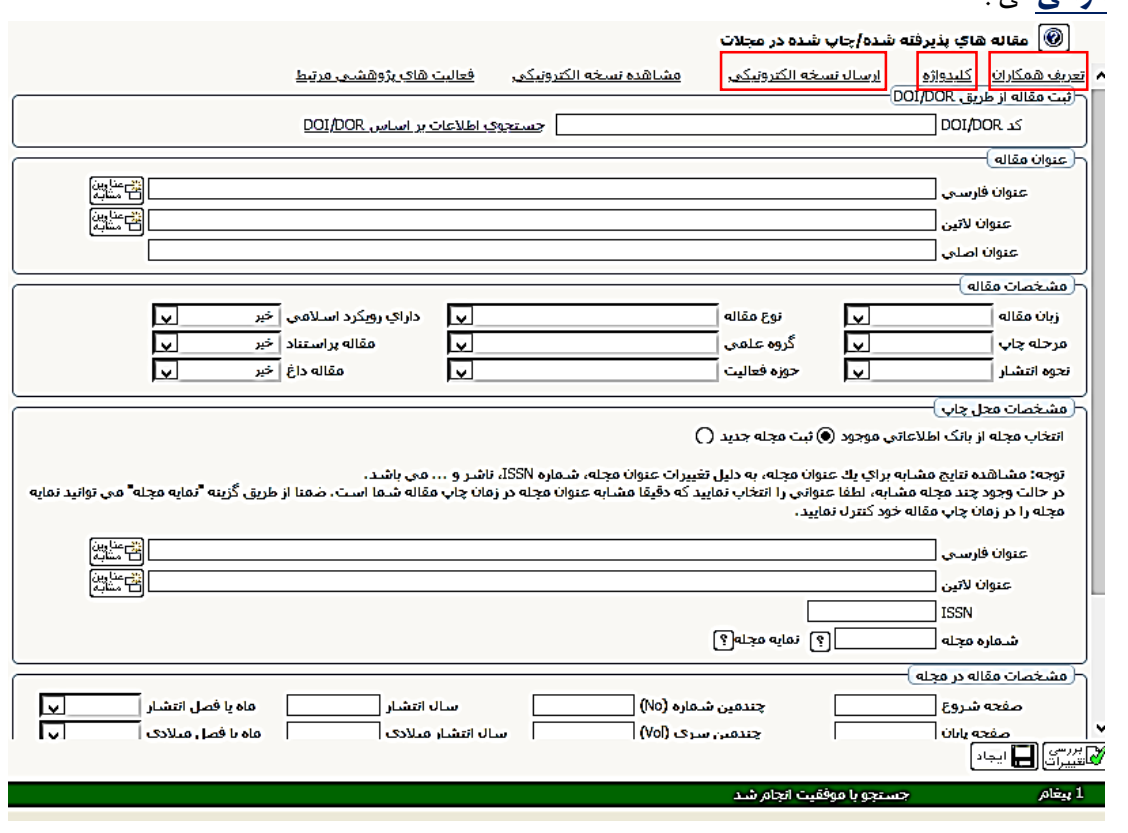

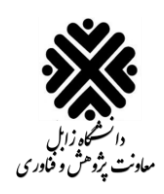

## برای ثبت مقاله دو روش وجود دارد.

عرشا .<br>Julio

**روش اول**، **ثبت مقاله از طریق کد DOI** است. برای این کار ابتدا آدرو DOI مقاته خود را در ایلد مربواله وارد کنید و سپس بر روی دکمه جستجوی اطلاعات بر اساس DOI/DOR کلیک کنید. مشابه تصویر زیر:

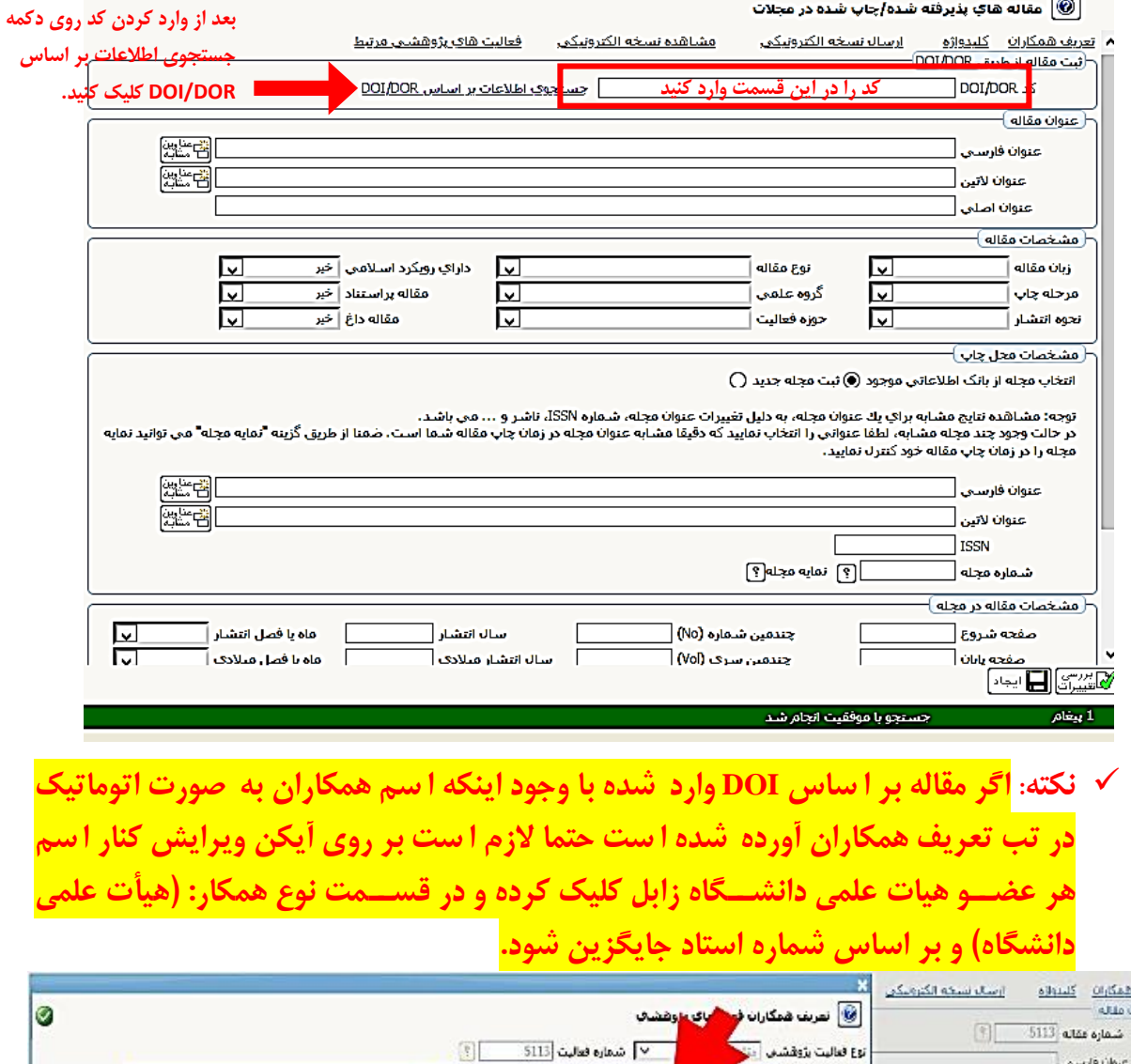

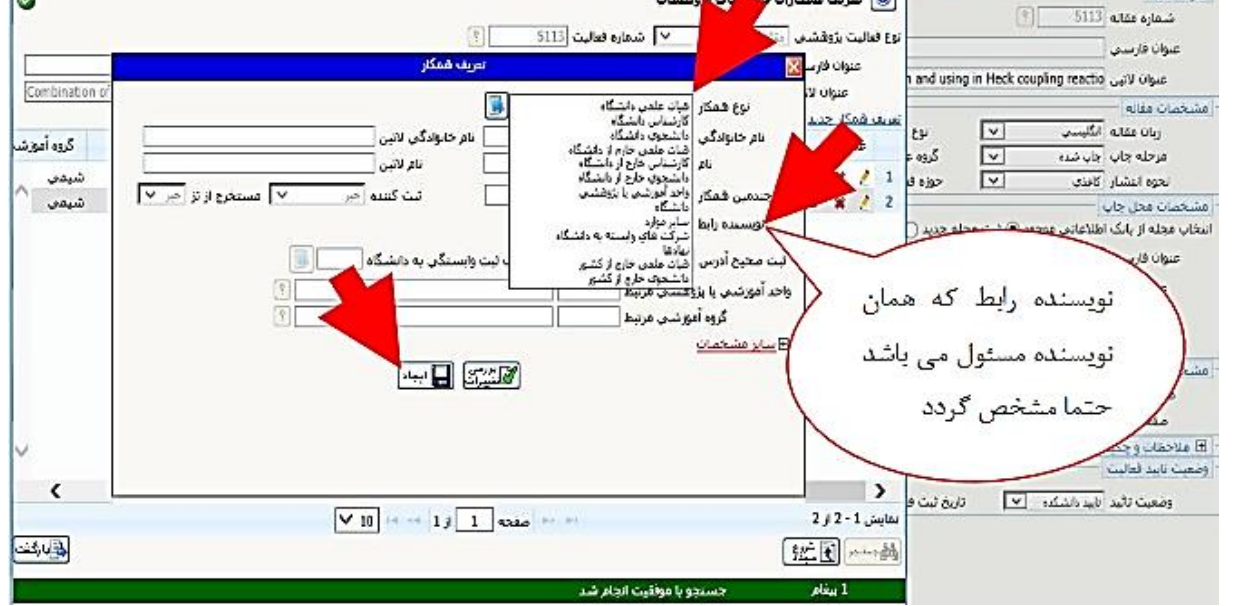

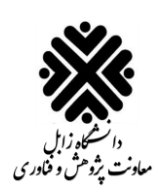

**نکته**: در ورتی که همکار نویسنده دانشتوی زابا باشد **باید بر اساس شماره دانشجویی** وارد شود. اگر پیدا نشد از دانشجویان غیر فعال جستجو کنید:

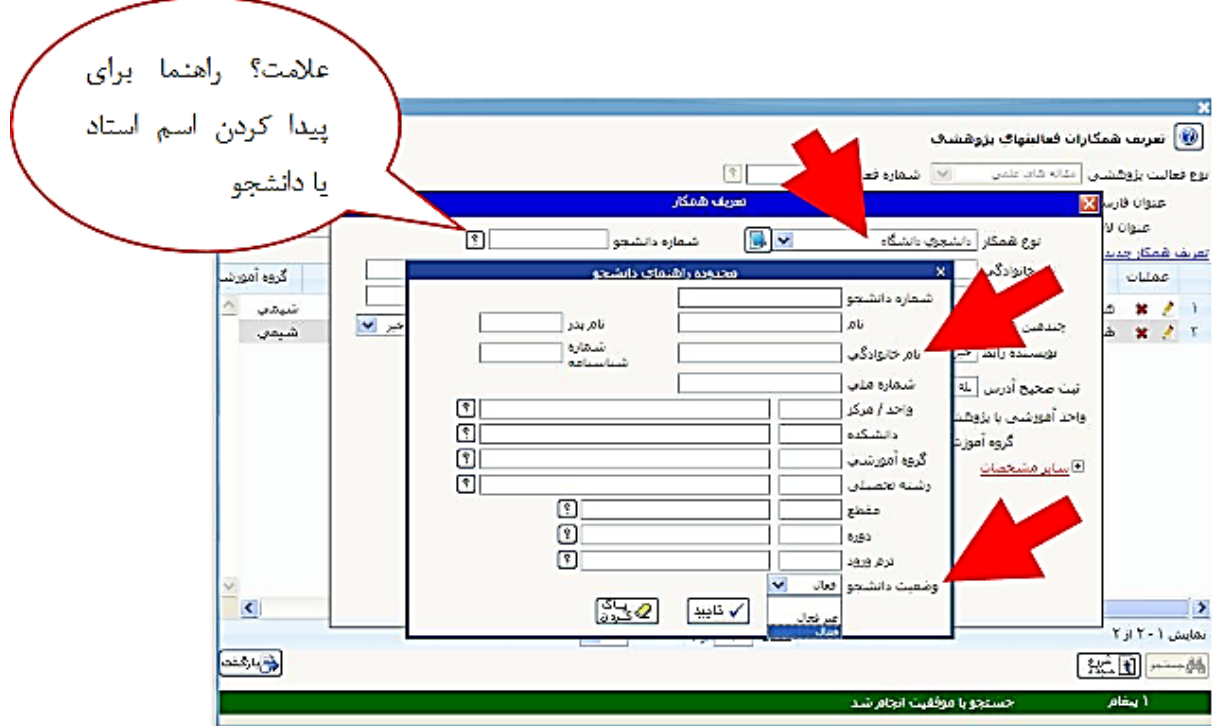

**روش دوم**. در روش دوم، برای ثبت مقاله، باید تک $\sim$  فیلدهای فرم را مطابق با اطلاعات مقاله خود وارد کنید. در این روش لازم است تا عنوان فارسی یا لاتین یا ISSN مجله را نیز وارد کنید. <mark>نکته</mark>: قبل از ثبت مجله جدید از قسمت انتخاب مجله از بانک اطلاعاتی موجود به دقت اسم مجله مورد نظر را جستجو کنید. (لطفأ اسم مجلات را با کلمه مجله– فصلنامه–پژوهشنامه–و… و هم بدون آنها جستجو کنید.) <mark>نکته</mark>: در ثبت مجله جدید مقالاتی که جزء سایر میباشد با نوع نمایه (سایر) و مقالات NONISI را با نوع نمایه (سایر مجلات خارجی) و با کد موضوع صفر انتخاب نمایید.

۷. بعد از اینکه اطلاعات را ثبت کردید باید همکاران را وارد کنید. برای این کار بر روی تعریف همکاران کلیک کنید:

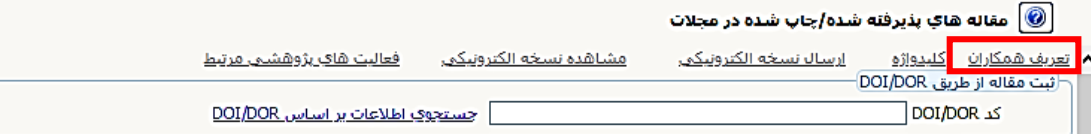

بعد از آن در پنتره باز شده بر روی تعریف همکار جدید کلیک کنید:

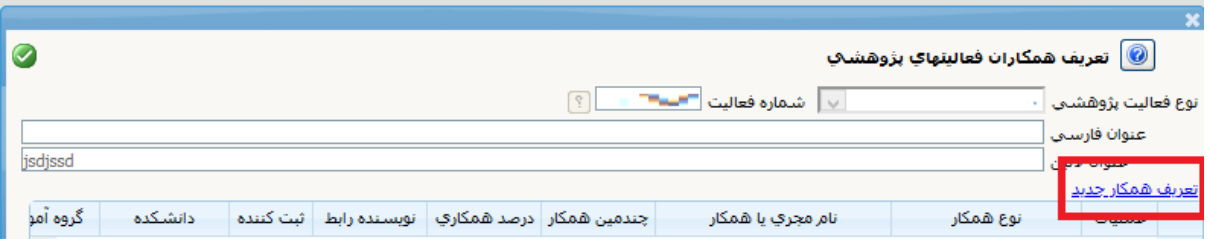

در پنجره جدید باز شده باید تک تک اطلاعات خواسته شده را وارد کنید و سپس بر روی **دکمه ایجاد** کلیک کنید:

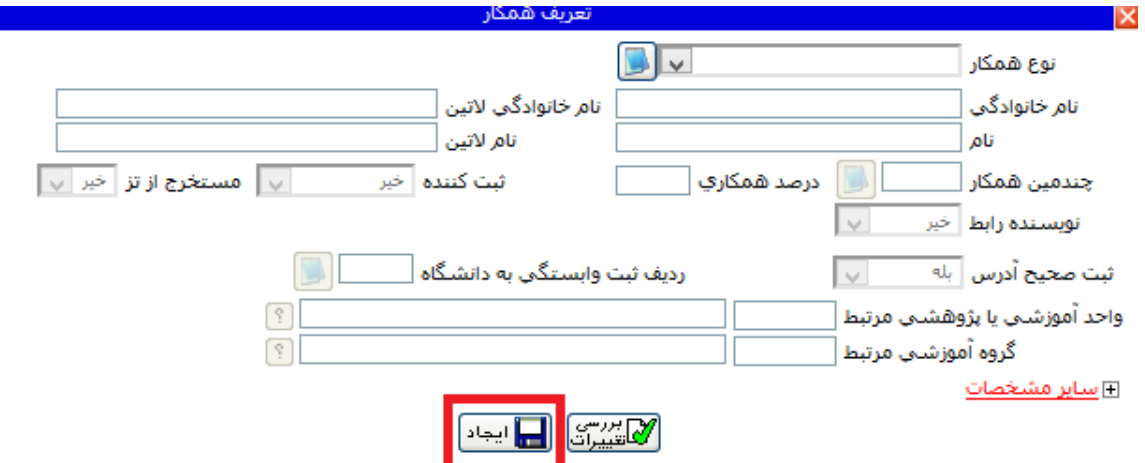

.8 تکمیا االععا مربوط به کلید واژهها با کیلک بر روی دکمه کلید واژه امکان پذیر است:

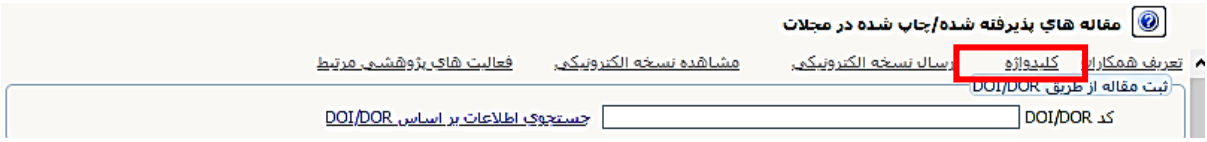

در پنجره جدید باز شده کلیدواژه ها را وارد کرده و در نهایت بر روی اعمال تغییرات کلیک کنید.

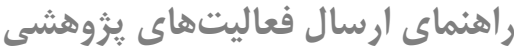

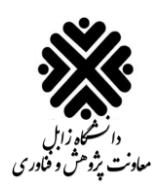

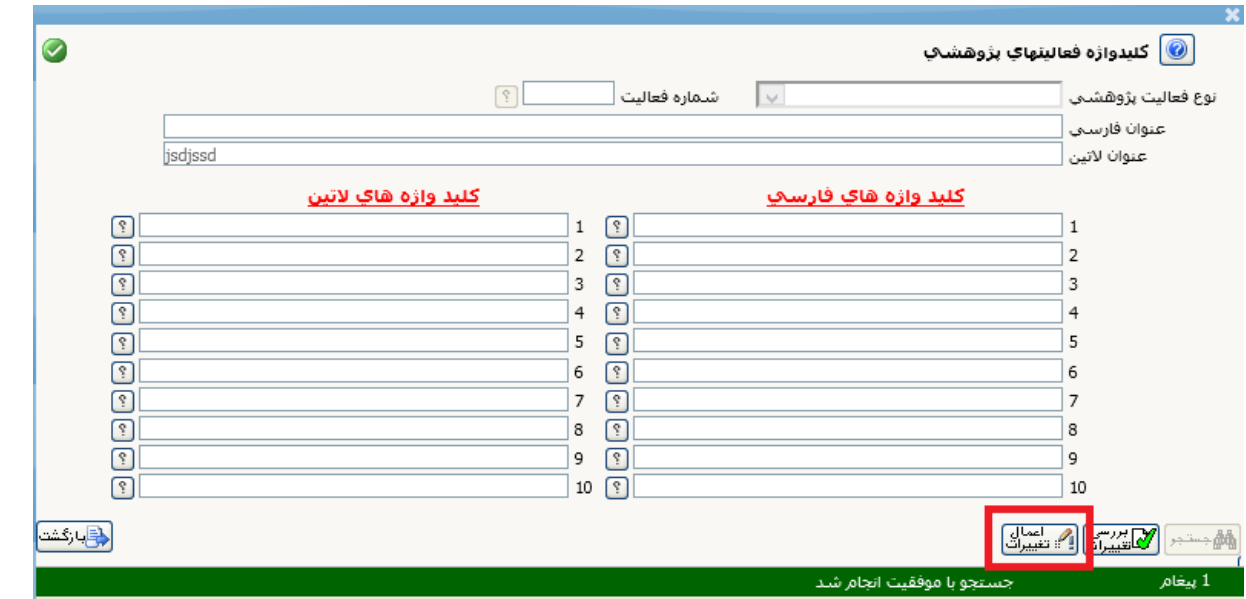

.9 برای پیوست کردن اایا pdf مقاته، میبایست روی دکمه ارسال نسخه اتکترونیکی مقاته کلیک کنید:

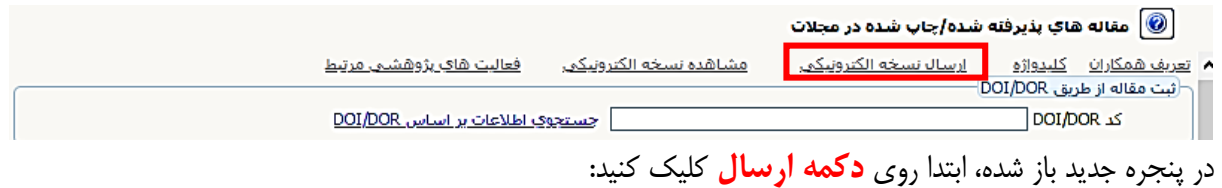

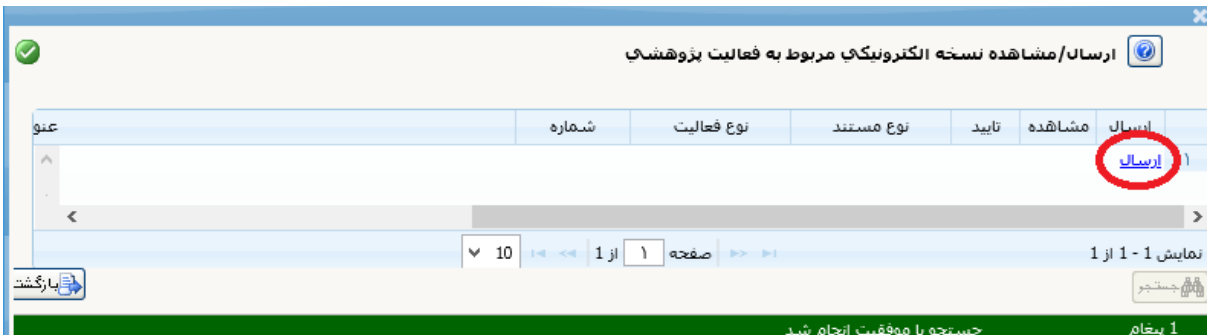

سپس در پنتره باز شده روی دکمه ایتاد کلیک کنید:

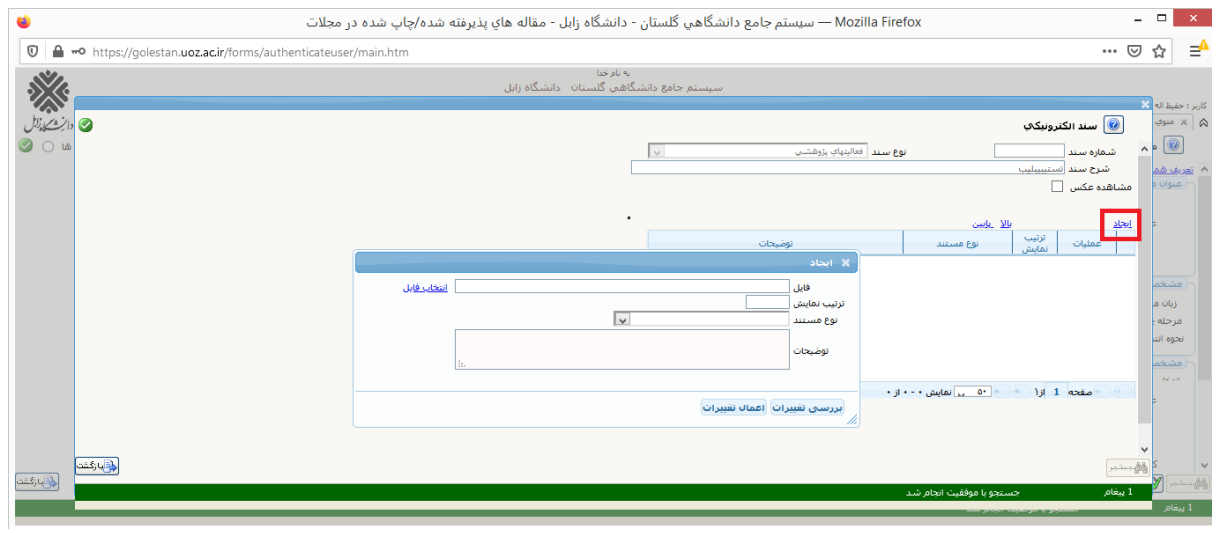

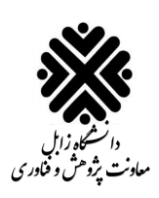

سپس اایا pdf مقاته را انتخاب کرده و روی open کلیک کنید )**حجم فایل نباید از 3 مزابایت بیشتر باشد**(:

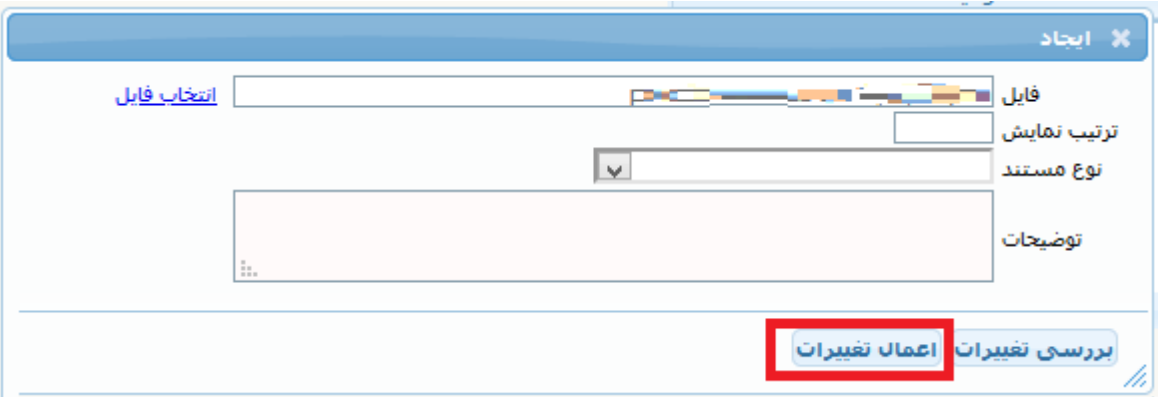

سپس فیلدهای ترتیب نمایش، نوع مستند و توضیحات را تکمیل کرده و بر روی اعمال تغییرات کلیک کنید. نکته مهم: الزم است بعد از اینکه مقاته خود را پیوست کردید روی دکمه مشاهده نسخه اتکترونیکی کلیک کنید و مطمئن شوید تا فایل به درستی پیوست شده است:

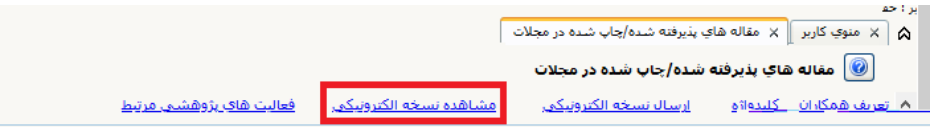

 **نکته) پیوست کردن فایل pdf مقاله الزامی است** )در ور عدم پیوست مقاته، امکان ارسال مقاته وجود <mark>نخواهد داشت)</mark>

.10 بعد از تکمیا همه مراحا اوق، وضعیت تایید را در حاتت **تایید ثبت کننده** قرار دهید.

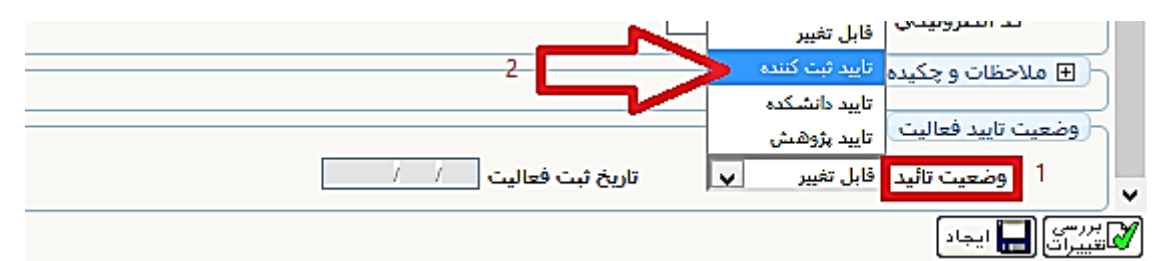

- **نکته مهم:** بعد از انتخاب تایید ثبت کننده، امکان ویرایش نخواهید داشت. اگر بخواهید اطلاعات را ویرایش کنید الزم است دوباره وضعیت تایید را در حاتت **قابل تغییر** قرار دهید.
	- .11 سپس از بخش منوی کاربر، بر روی تب **پیشخوان خدمت** کلیک کنید:

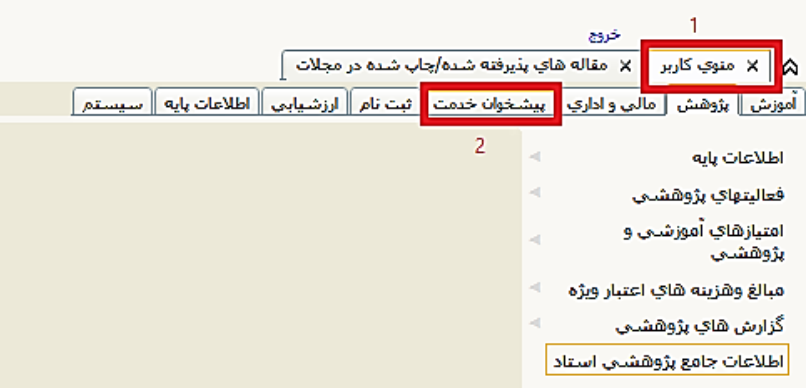

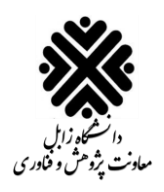

١٢. فعالیتهای ثبت شده توسط استاد در قسمت تایید فعالیتهای پژوهشی نمایش داده میشود. برای ارسال فعالیت پژوهشی ثبت شده بر روی **تایید فعالیت های پژوهشی** کلیک کنید:

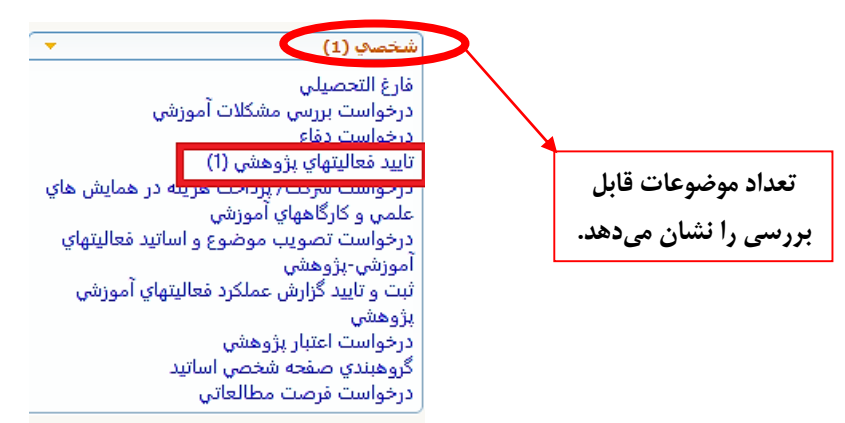

.13 در نهایت برای ارسال مقاته روی آیکون **تایید و ارسال** کلیک کنید.

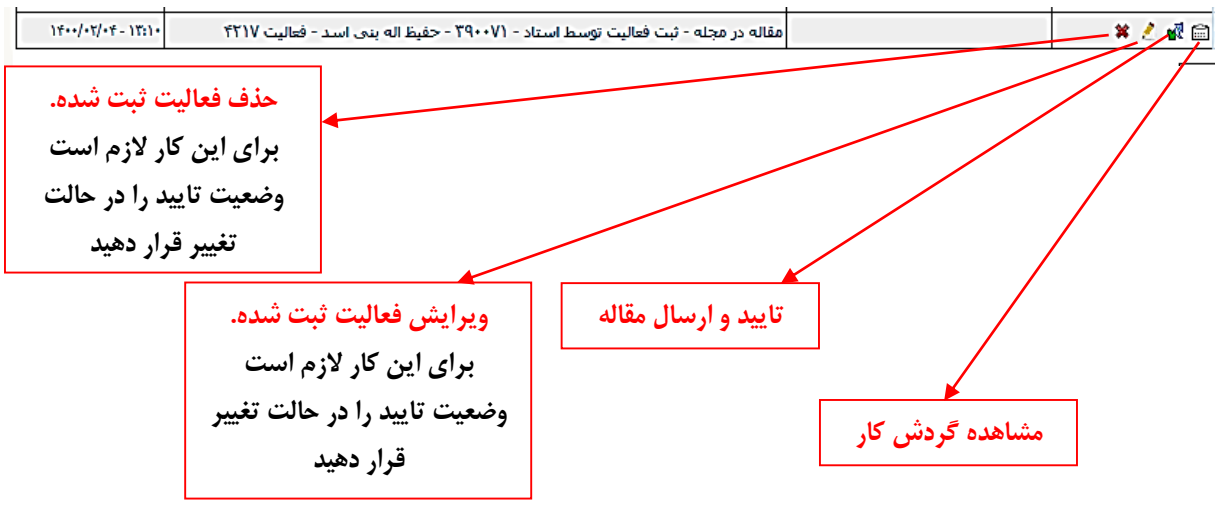

در ور عدم تایید مقاته از الرف حوزه پژوهشی، میتوان علت عدم تایید را از قسمت **مشاهده گردش کار < قسمت توضیحات** مشاهده کرد.

**نکته)** مدیران جهت ورود به پیشخوان تایید اعاتیت های پژوهشی اساتید با نوع کاربری: **مدیر** وارد شوند و برای تایید و ارسال فعالیت های پژوهشی خود با نوع کاربری: **استاد** وارد شوند.